**Logiciel : Radmin, Prise de contr** $\tilde{A}$ *de* $\tilde{A}$  **distance d'un PC, le Jeu.** 

**Logiciel** Posté par : JerryG Publiée le : 7/12/2010 12:00:00

Radmin est un logiciel d'accÂ<sup>"</sup>s et de commande  $\tilde{A}$  distance rapide et fiable qui permet d'utiliser un PC  $\tilde{A}$  distance comme si vous  $\tilde{A}$ ©tiez assis devant et d'y acc $\tilde{A}$ ©der depuis de nombreux emplacements diff $\tilde{A}$ ©rents.

Radmin est intégralement compatible avec Windows 7 (32 et 64 bit), et prend en charge le transfert de fichier, les chats de texte et de voix multiutilisateurs, Windows security, l'authentification Kerberos, le cryptage AES  $\tilde{A}$  256 bit de tous les flux de donn $\tilde{A} \odot$ es, l'acc $\tilde{A}$ "s telnet, la gestion dâ∏∏écrans multiples et la technologie DirectScreenTransferâ∏¢.

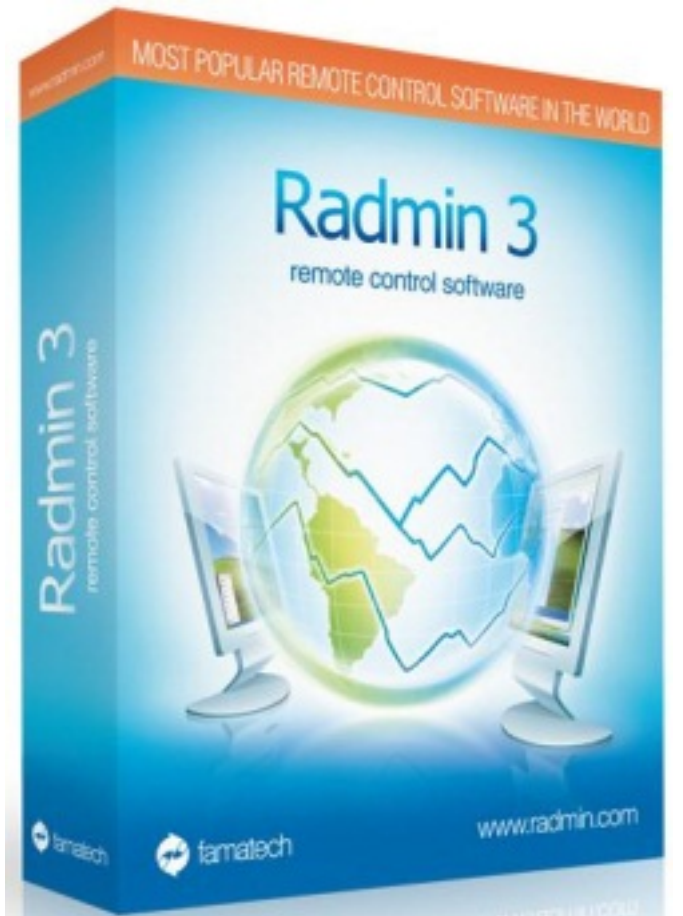

Radmin utilise le c©I bre protocole TCP/IP, le protocole le plus r©pandu dans le domaine des réseaux locaux (LAN et WAN) et sur Internet. Autrement dit, vous pouvez accéder à votre PC Ã distance depuis nâ<sup>[</sup>] importe quel endroit au monde. Radmin est install $\tilde{A}$ © sur des milliers de PC dâ $\Pi$ entreprise dans le monde.

# **Voici les**  $\tilde{A}$ **©tapes**  $\tilde{A}$  **suivre pour**  $\tilde{A}$ **©tablir une connexion Radmin :**

**TéIéchargez Radmin Server 3.x** via le lien Radmin server et installez-le sur lâ∏ordinateur Ã distance. Lâ∏ordinateur distant est lâ∏ordinateur auquel vous souhaitez accéder via Radmin.

TéIéchargez Radmin Viewer 3.x via le lien Radmin viewer et installez-le sur lâ∏ordinateur local. Lâ $\Pi$ ordinateur local est lâ $\Pi$ ordinateur  $\tilde{A}$  partir duquel vous souhaitez vous connecter  $\tilde{A}$ lâ $\Pi$ ordinateur  $\tilde{A}$  distance.

Sur lâ $\Pi$ ordinateur  $\tilde{A}$  distance cliquez droit sur lâ $\Pi$ ic $\tilde{A}$  ne bleu Radmin de la barre de t $\tilde{A}$ ches du syst $\tilde{A}$ "me, puis cliquez sur  $\hat{A}$ « Param $\tilde{A}$ "tres du serveur Radmin  $\hat{A}$ ».

Cliquez sur «Autorisations», vérifiez que la sécurité Radmin est activée puis cliquez sur le bouton  $\hat{A}$ «Autorisations $\hat{A}$ » correspondant.

Cliquez sur  $\hat{A} \times A$ jouter utilisateur $\hat{A} \times B$ , choisissez le nom et le mot de passe dâ $\Pi$ utilisateur puis cliquez sur OK. Quittez ensuite les paramà tres Radmin Server. Puis cochez tous les types de connexions dont lâ $\Box$ utilisateur sélectionné doit disposer.

## Les paramà tres de Radmin Server sont désormais configurés.

Le port  $\tilde{A}$  utiliser est le port 4899. Il sâ∏agit dâ∏un port par d $\tilde{A}$ ©faut que vous pouvez modifier, le cas échéant, dans Paramà tres Radmin Server -> Options.

Si lâ $\Pi$ ordinateur  $\tilde{A}$  distance distant est situ $\tilde{A} \otimes$  dans le m $\tilde{A}^{\text{a}}$ me r $\tilde{A} \otimes$ seau local, aucune configuration supplémentaire nâ∏est nécessaire. Passez alors lâ∏∏étape 6.

Si le PC distant est situ $\tilde{A} \otimes$  dans un r $\tilde{A} \otimes$ seau local diff $\tilde{A} \otimes$ rent ou derri $\tilde{A}$ "re un routeur, veuillez téIécharger Hamachi via le lien Hamachi. Installez Hamachi sur votre PC local et lâ<sub>ll</sub>ordinateur  $\rm \AA$  distance. Ex $\rm \AA$ ©cutez Hamachi en cliquant sur le bouton  $\rm \AA*$  Power On  $\rm \AA*$  (Marche) situ $\rm \AA@$  dans la partie inférieure gauche de la fenêtre Hamachi.

Une adresse IP virtuelle apparaît dans la partie supérieure de la fenêtre Hamachi. Cette adresse IP servira  $\tilde{A}$  la connexion avec Radmin. Cliquez ensuite sur le bouton  $\hat{A}$ « Create or Join Networks » (Créer ou Accéder à des réseaux) situé dans la partie inférieure droite de la fenêtre Hamachi et choisissez « Create a new Network » (Créer un nouveau réseau).

Choisissez le nom et le mot de passe de votre r $\tilde{A}$ ©seau virtuel. Sur l'ordinateur  $\tilde{A}$  distance cliquez alors sur le bouton  $\hat{A}$ « Create or Join Networks  $\hat{A}$ » et choisissez  $\hat{A}$ « Join an existing Network  $\hat{A}$ » (Acc $\tilde{A} \odot d$ er  $\tilde{A}$  un r $\tilde{A} \odot$ seau existant), puis saisissez le nom et le mot de passe de votre r $\tilde{A} \odot$ seau pour y accéder. Ceci fait, vous constaterez que vous obtenez deux adresses IP, voire plus, lorsque vous pointez le curseur de votre souris sur lâ $\Box$ icà ne Radmin Server de la barre de tâches. Votre réseau virtuel est désormais configuré.

De mªme, si vous souhaitez accéder à distance à une station de travail située derrià re un réseau local avec configuration PAS de logiciel tiers sur chaque PC, ou si vous souhaitez accéder  $\tilde{A}$  distance depuis votre r $\tilde{A}$ ©seau local  $\tilde{A}$  des stations de travail situ $\tilde{A}$ ©es dans un r $\tilde{A}$ ©seau local diff $\tilde{A}$ ©rent, vous pouvez utiliser lâ $\Box$ option de redirection de port.

Puis, consultez la page Guide de la redirection de port pour Radmin, trouvez votre mod le de routeur et suivez les instructions de la page.

Toujours sur lâ∏ordinateur à distance, vérifiez que le pare-feu Windows intégré ne bloque pas la connexion Radmin. Ouvrez Démarrer -> Panneau de configuration -> Pare-feu Windows, sélectionnez lâ∏onglet Exceptions et ajoutez-y le port 4899 correspondant à Radmin. Si vous

disposez dâ $\Box$ un pare-feu propri $\tilde{A}$ ©taire (ZoneAlarm ou tout autre logiciel de ce type, par exemple), reportez-vous  $\tilde{A}$  la documentation correspondante pour conna $\tilde{A}$ ®tre le mode de cr $\tilde{A}$ ©ation dâ $\Pi$ exceptions de ports.

**Sur lâ**∏ordinateur local, ouvrez Radmin Viewer et cliquez sur lâ∏option « Connexion -> Nouvelle connexion  $\hat{A}$ » du menu principal.

Saisissez lâ $\Box$ adresse IP de lâ $\Box$ ordinateur  $\tilde{A}$  distance dans le champ  $\hat{A}$ « Adresse IP ou nom DNS  $\rm \hat{A}$ ». (Vous devez saisir une adresse IP Hamachi si vous vous connectez via Internet, voir lâ $\Box\Box\tilde{A}$ ©tape 5). Saisissez un nom pour d©crire la connexion et cliquez sur OK.

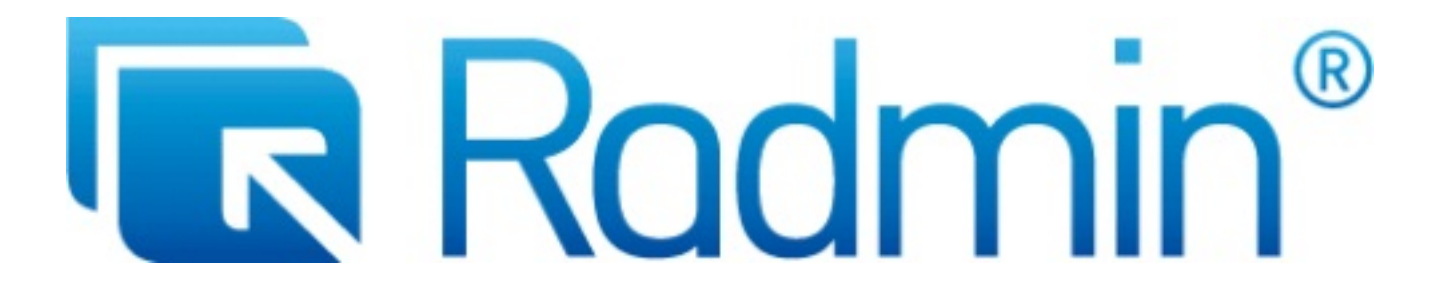

Pour vous connecter  $\tilde{A}$  lâ $\Box$ ordinateur  $\tilde{A}$  distance en mode de contr $\tilde{A}'$ le int $\tilde{A}$ ©gral, cliquez droit sur la connexion récemment créée, puis sur lâ∏option « ContrÃ'le intégral » du menu contextuel.

#### **Autres caractÃ**©ristiques :

Compatibilité avec les sessions à utilisateurs multiples de Windows Vista et Windows XP.

Radmin Viewer est compatible avec Wine (commande  $\tilde{A}$  distance sur machines sous Linux).

Interface utilisateur et aide intégrée multilingues.

Radmin utilise une technologie dite de  $\hat{A}$ « Video Hook Driver  $\hat{A}$ » (DirectScreenTransferâ $\Box$ ¢).

Compatible avec diff $\tilde{A}$ ©rents modes de couleurs (1, 2, 4, 8, 16, 24 bits).

Mode de connexion Telnet.

Mode de connexion Shutdown.

Compatible avec les modes haute résolution jusquâà 2048Ñ2048 pixels.

Fonctionnement uniquement en tant que service sous Windows 7/Vista/XP/2000/NT.

Annuaire illimité de connexions Radmin.

Recherche de serveurs ex©cutant Radmin.

Compatible avec Radmin Server 2.x

Fonction dâ $\Box$ agrandissement Remote Screen Smooth scaling.

Traitement spécial des touches clavier.

Compatible roulette de souris.

Affichage dâ $\Pi$ écran intégral lorsque la taille de lâ $\Pi$ ѩcran distant est inférieure à celle de lâ∏∏écran local (trame noire).

Radmin permet un acc s sécurisé Â lâ<sub>l</sub> aide de droits individuels.

Méthode dâ<sub>[l</sub>authentification à base dâ<sub>[l</sub>]échange Diffie-Hellman avec clé de 2048 bit.

Nom DNS et infos de nom dâ $\Box$ utilisateur figurant dans le fichier journal.

## **Jeu Radmin**

**Voici les 3 simples questions pour tenter de gagner 1 licence pour ce logiciel :**

## *1 / Radmin est une solution pour?*

- a) Accà s à distance
- b) Sécurité ordinateur
- c) Gestion de projets

#### *2 / Combien de modules comporte Radmin ?*

- a) 1
- b) 2
- c) 3

# *3 / Ou doit-être installé Radmin Viewer ?*

a) sur lâ $\Box$ ordinateur local que vous souhaitez utiliser pour accéder à lâ $\Box$ ordinateur distant

b) sur lâ $\Pi$ ordinateur  $\tilde{A}$  distance auguel vous souhaitez acc $\tilde{A} \odot$ der depuis le v $\tilde{A}'$ tre

# *4 / Vous avez aimé Radmin : Dites-le nous en 1 phrase*

**NB :** Jeu ouvert à Tous, Laissez votre tiercé gagnant dans un commentaire, des licences de Radmin seront distribuées par tirage au sort. Les gagnants s'engagent à fournir un Nom, un Prénom et une adresse mail valide pour recevoir leur lot.